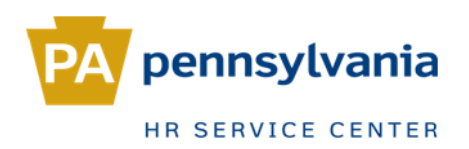

# **Employment Condition Change**

Benefits Eligible

## In this guide:

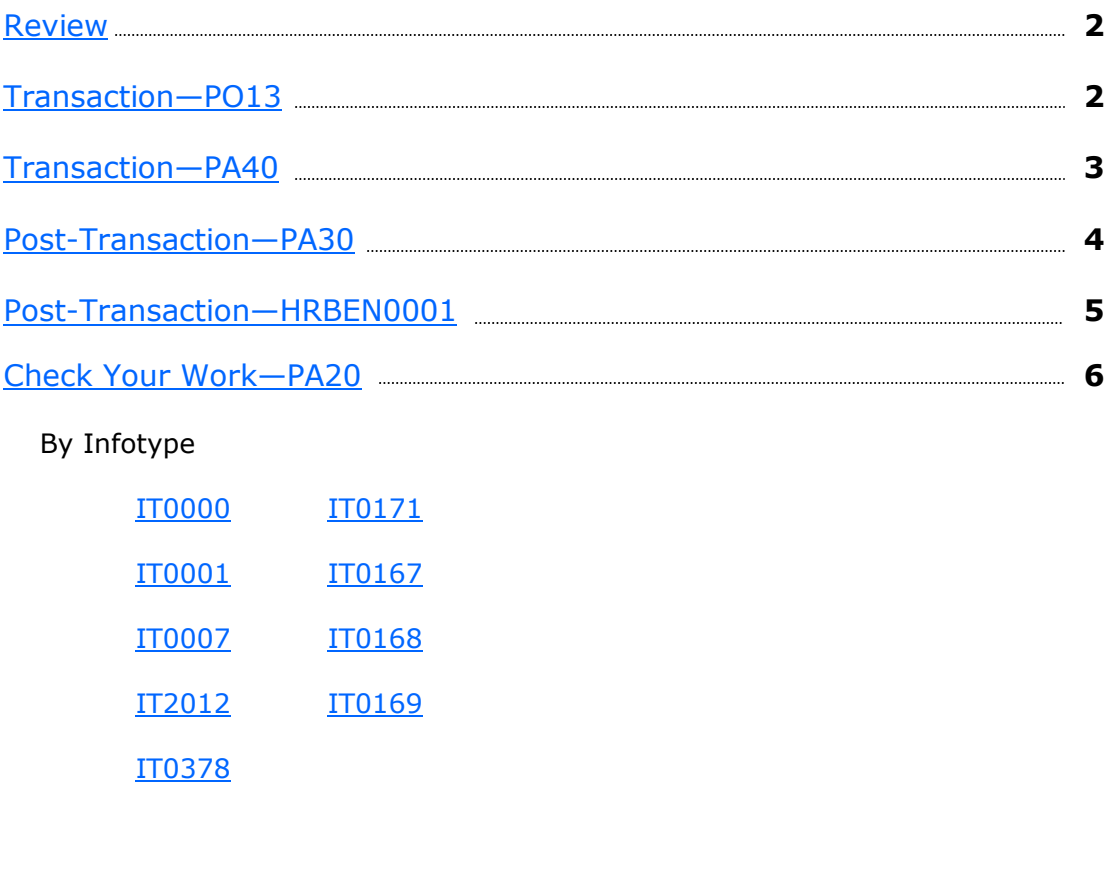

[References](#page-6-0) **7**

# <span id="page-1-0"></span>*Review*

An Employment Condition Change, **Benefits Eligible** action is processed for a nonpermanent employee who has worked the required number of hours within a specified timeframe to become eligible to receive benefits. You will first need to update the position from non-permanent to permanent (since only permanent employees are eligible for benefits), then process the action via PA40.

Plan version

Infotype Name

Position

EE subgroup

Abbr.

#### *Transaction—PO13*

On the home screen of SAP, under the Org Management folder, double-click **PO13—Maintain Position** GFavorites  $\triangledown$   $\bigodot$  Org Management <sup>88</sup> PO10 - Maintain Organizational Unit 图 PO13D - Display Position 图 PO13 - Maintain Position 图 PO03 - Maintain Job

Current plan

50294942

Active Planned Submitted Approved Rejected

Ū

 $St$   $\Box$  Time period

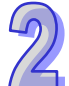

Enter the position number

Select Employee Group/Subgroup

Select the radio button next to 'All'

Select the most recent line of history

Change the Employee Group to **permanent** using the matchcode

Click Overview 2

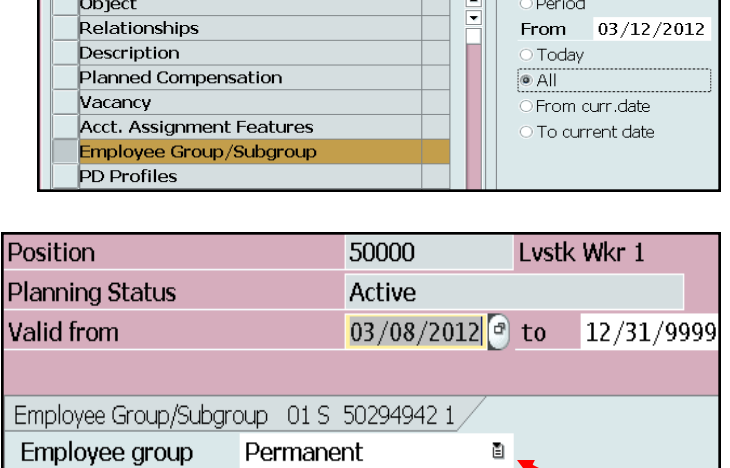

P7 Part-time 75

Click Enter  $\mathbb C$ Save **H** 

Click Copy ロ

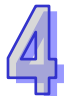

Pop-up: SAP will ask if you want to delimit the previous record; YES

Click | Yes

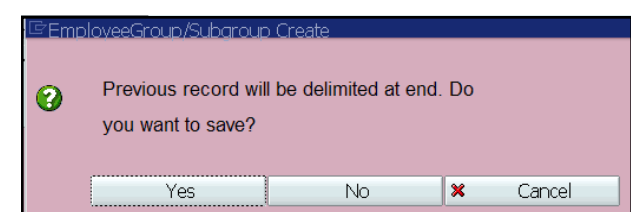

#### <span id="page-2-0"></span>*Transaction—PA40*

On the home screen of SAP, under the Personnel Administration folder, double-click **PA40—Personnel Actions**

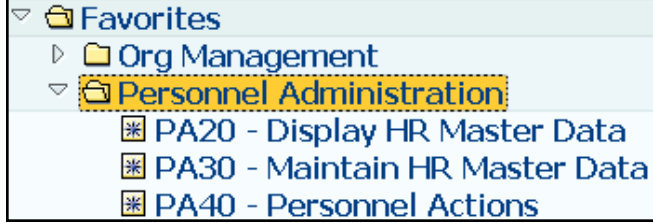

Personnel no.

EE subgroup

Personnel Actions Action Type

Name EE group

**From** 

670025

Alan F Stiteler

N Non Permanent P7 Part-time 75

03/08/2012

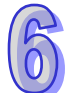

Enter the personnel number and the effective date

Select Employment Condition Change

Click Execute  $\bigcirc$ 

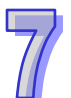

#### **INFOTYPE 0000**

Enter reason code **00** for *Change in EE Group (since you changed the position from non-perm to perm)*

Enter eight 9's in the position field to reset the record; then re-enter the actual position number *(the employee group should now say 'permanent')*

Click Enter Save  $\Box$ 

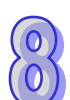

#### **INFOTYPE 0001**

Make sure the record indicates 'permanent'

Maintain text

Click Enter Save 口

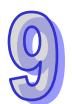

#### **INFOTYPE 0007**

The work schedule will remain the same

Click Bypass **圖** 

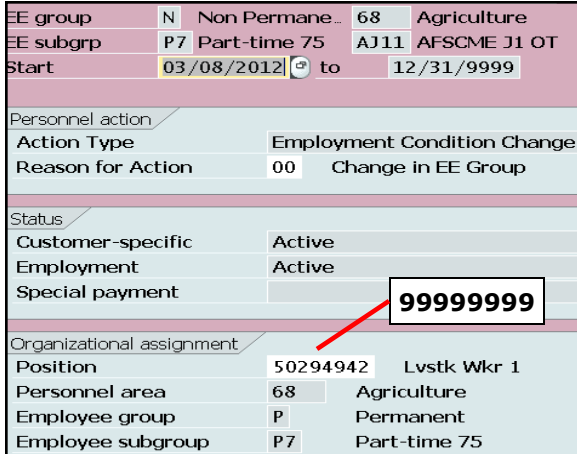

**Employment Condition Change** 

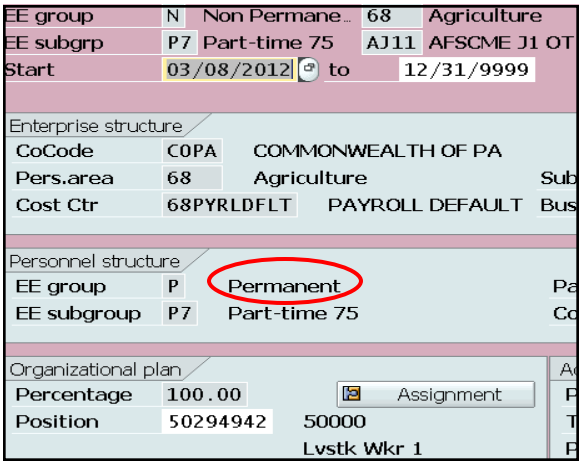

<span id="page-3-0"></span>There are a few things you will need to do and check after the action has been processed. Now that employee is permanent they are entitled to holiday quota. You will need to input the number of holiday hours based on their status (full-time or part-time) and the remaining number of holidays. In this example, the employee is part-time 37.5 hours, so they are entitled to 30 hours: *8 holidays x 7.5 ÷ 2 = 30 hours*.

 $\Box$ Infohmo tout

# *Post-Transaction—PA30*

**INFOTYPE 2012**

Enter 2012, QHOL in the **Infotype** and **Sty** (subtype) fields

Select the radio button next to 'Period'

Enter the effective date in both the **From** and **To** fields

Click Create

Input the number of hours

Click Enter Save **口** 

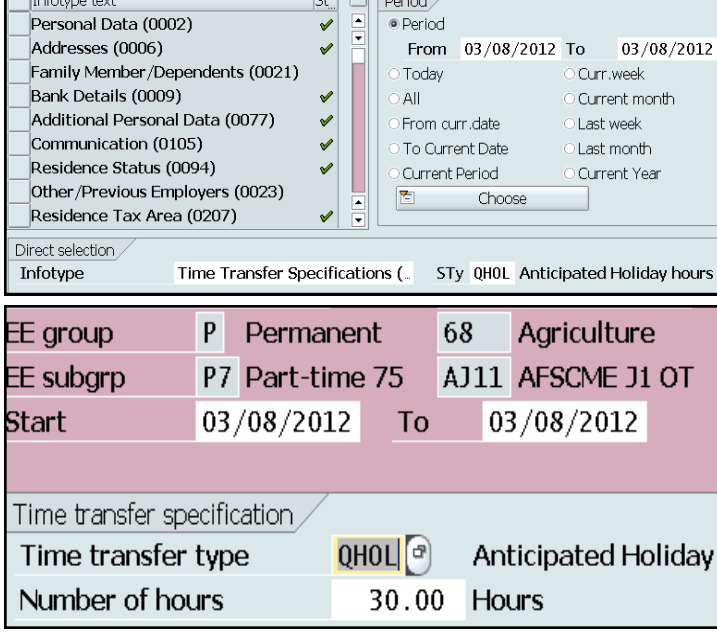

Basic personal data Employment data Gross payroll Net payroll Tax data Benefit data

ਸ਼ਰ ਰ

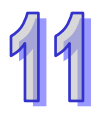

#### **INFOTYPE 0378**

Select ALL > OVERVIEW and verify that the **Job Status Change** (JCHA) record has been created *(this will allow you to enroll the employee in benefits)*

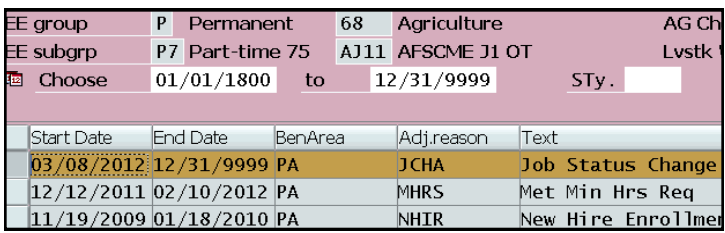

Click Back **C** 

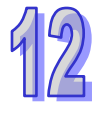

**INFOTYPE 0171**

Select ALL > DISPLAY and verify that the **2nd Program Grouping** is consistent with their status *(part-time 37.5 hours)* for benefits purposes

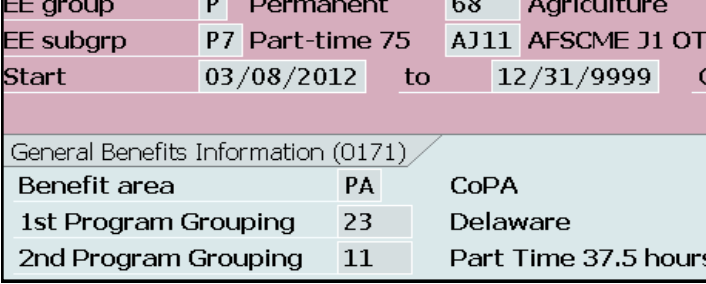

Click Back **C** 

Now that employee is permanent, you will need to enroll them in benefits.

# *Post-Transaction—HRBEN0001*

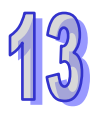

On the home screen of SAP, under the Benefits folder, double-click **HRBEN0001—Enrollment**

Enter the personnel number

Click on the date change icon

Change the date to the effective date

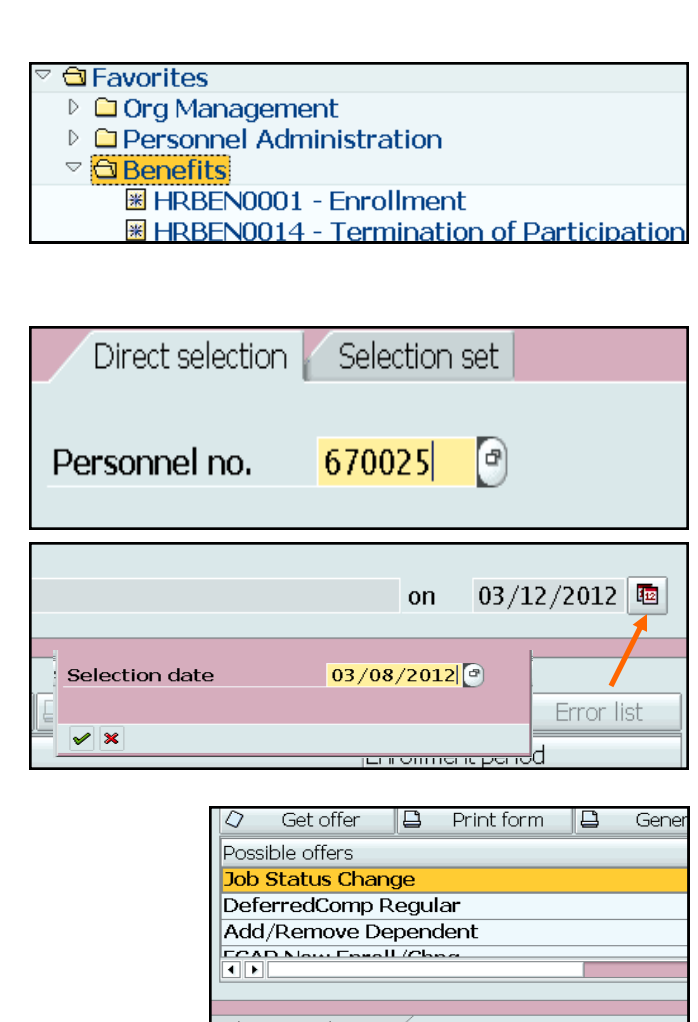

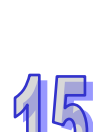

Double-click Job Status Change

Enroll the employee in **Declined Medical**  and **Declined Dental**

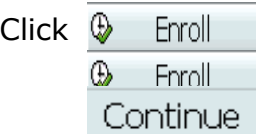

Click <del>V</del>

Under Possible Offers, scroll down to Automatic Offer and double-click

Enroll the employee in **Annuitant Health**  and **Life Insurance**

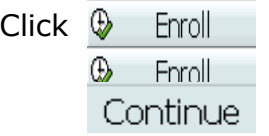

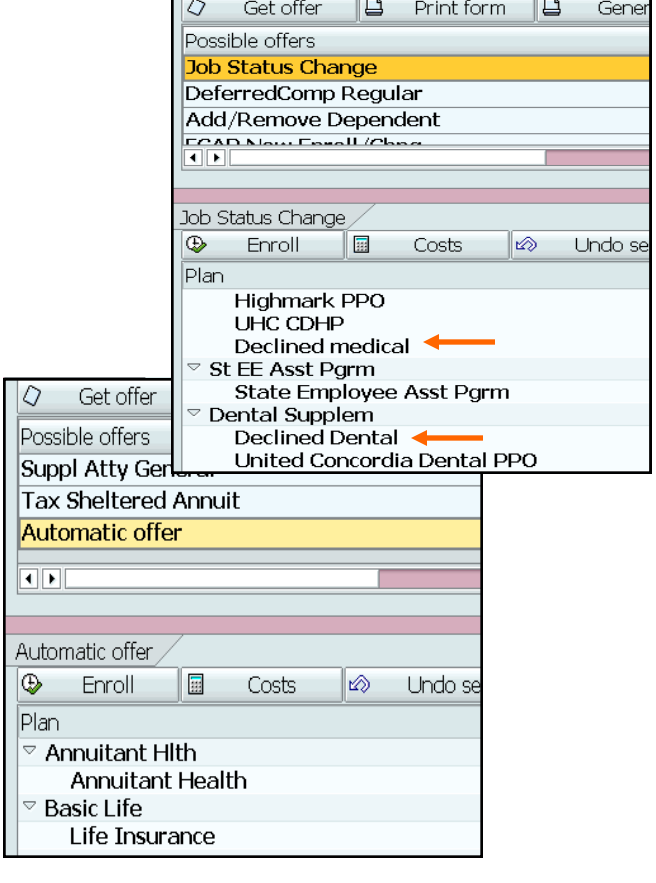

<span id="page-5-0"></span>The last thing to do is go back to the employee's record and make sure IT0167 and IT0168 have been created.

## *Check Your Work—PA20*

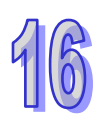

On the home screen of SAP, under the Personnel Administration folder, double-click **PA20—Display HR Master Data**

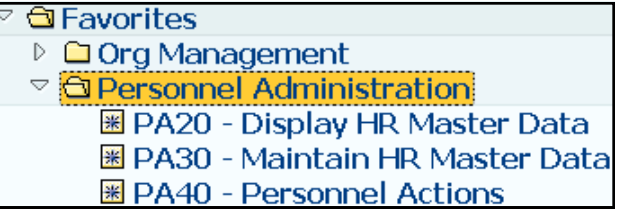

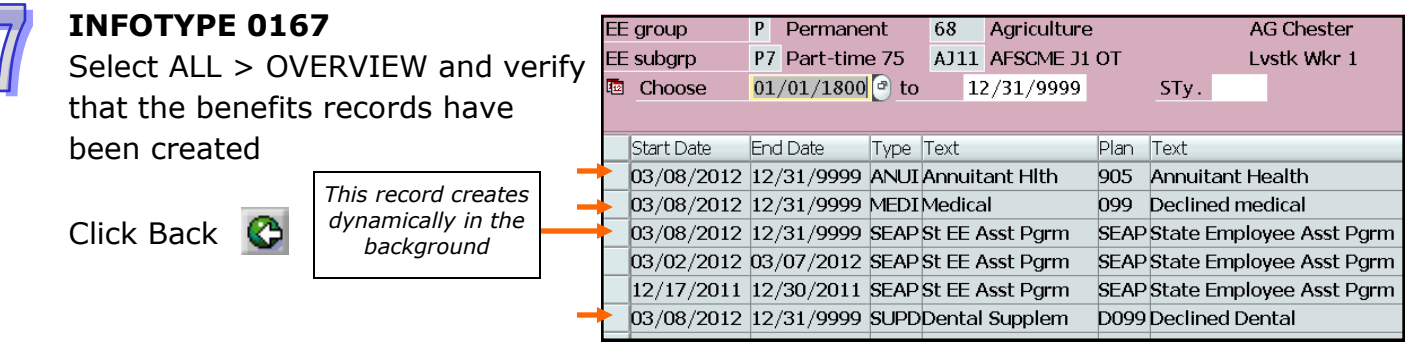

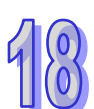

#### **INFOTYPE 0168**

Select ALL > OVERVIEW and verify that the life insurance record has been created

*Via PA30, you will need to copy this record with a start date of 01/01/2013 and input the new annual salary*

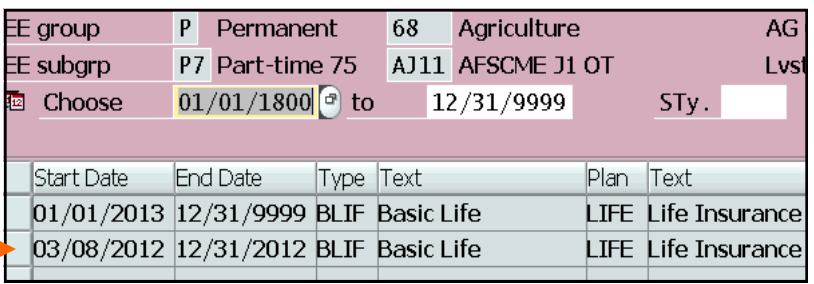

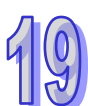

#### **INFOTYPE 0169**

If the employee is not already enrolled in SERS you will need to go back to HRBEN0001 and enroll

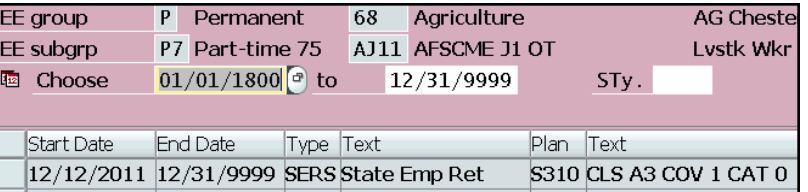

# <span id="page-6-0"></span>*References*

[Management Directive 530.11](//cwopa/oaroot/oashares/HRM/HRSC/Training/HRSC Support Portal/Management Directives/530_11.pdf)